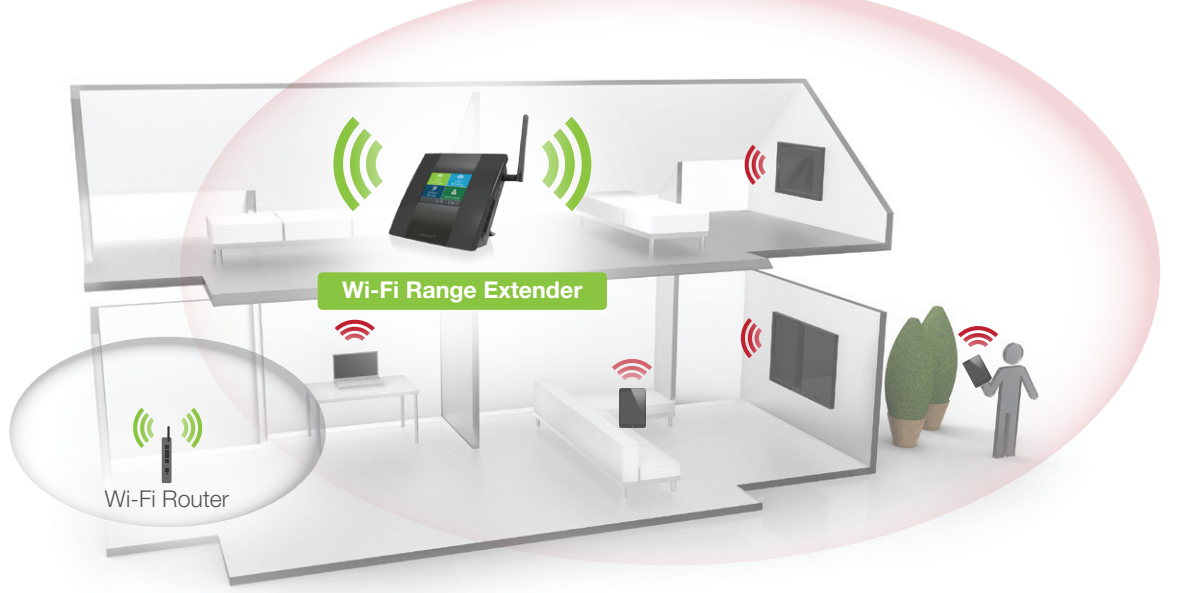

Home/Office Network **Dead Zone** 

Find an Optimal Setup Location Between your Wireless Router and your Wireless Dead Zone 1

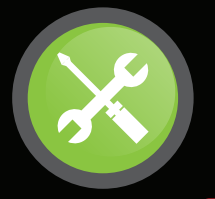

amped wireless SETUP GUIDE

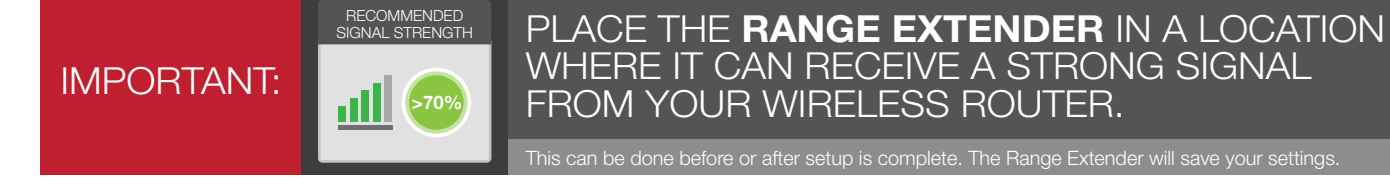

2 Power on the Range Extender

Attach the included antenna.

# READ FIRST

#### HIGH POWER TOUCH SCREEN AC750 WI-FI RANGE EXTENDER

#### GOT QUESTIONS? ?

Phone: 888-573-8820 or 909-217-3168 Email: techsupport@ampedwireless.com Web: www.ampedwireless.com/support

Select the 2.4GHz Wi-Fi network that you wish to extend. If you wish to only extend a 5GHz network and not a 2.4GHz network, tap Skip to move on to the 5GHz network selection (Section 6).

Otherwise, tap Next to continue.

#### Recommended Signal

Select the Wi-Fi network with a signal strength greater than **70%** for the most reliable connection.

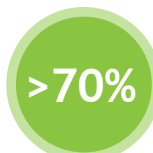

Poor signal connections may cause slow speeds or dropped connections. If you do not see your desired wireless network, move the Range Extender closer to the router and scan again as it may be out of range.

The Range Extender can extend a single 2.4GHz network, a single 5GHz network or both (2.4GHz and 5GHz) simultaneously. The wizard will walk you through the setup of the 2.4GHz network first, and then the 5GHz network.

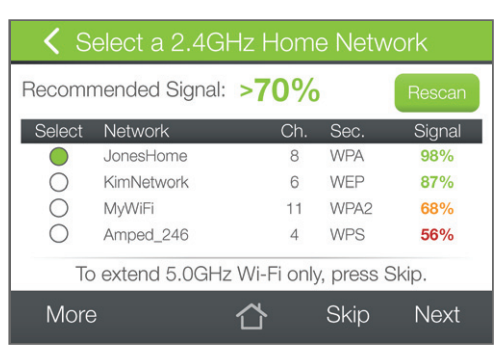

## TAP-EX2

b

- Attach the Power Adapter to the Range Extender's power port and an available power outlet.
- The Amped Wireless logo will appear as the unit boots up, then the Dashboard screen will appear.

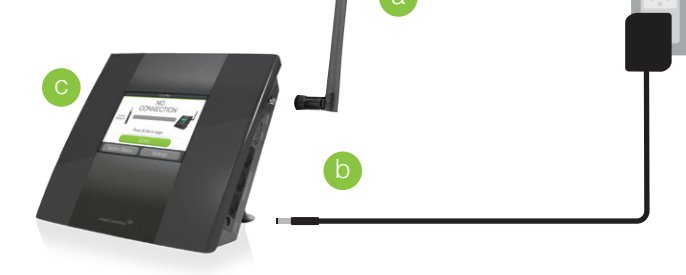

## 3 Welcome to the Dashboard

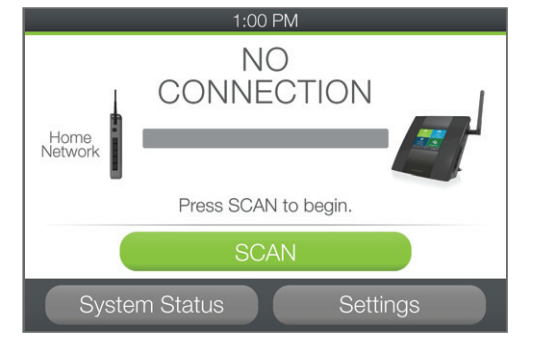

The Dashboard will provide you with the current status of the Range Extender.

Tap Scan to find available networks to extend.

Note: The Setup Guide will refer to the existing network that you wish to extend as the Home Network. The new, expanded network will be referred to as your Extended Network.

## Scan for a 2.4GHz Home Network to Extend

At this point you can connect your Wi-Fi devices to your Extended Network using the Wi-Fi network name and password on the screen.

If you haven't already positioned your Range Extender in an optimal location, you may do so now. All Range Extender settings are saved and can be safely powered off for relocation.

You may also attach any wired network devices to the wired ports on the side of the Range Extender.

If you experience any problems during this process, please contact Amped Wireless Elite Support:

Phone: 888-573-8820 or 909-217-3168 Email: techsupport@ampedwireless.com Web: www.ampedwireless.com/support

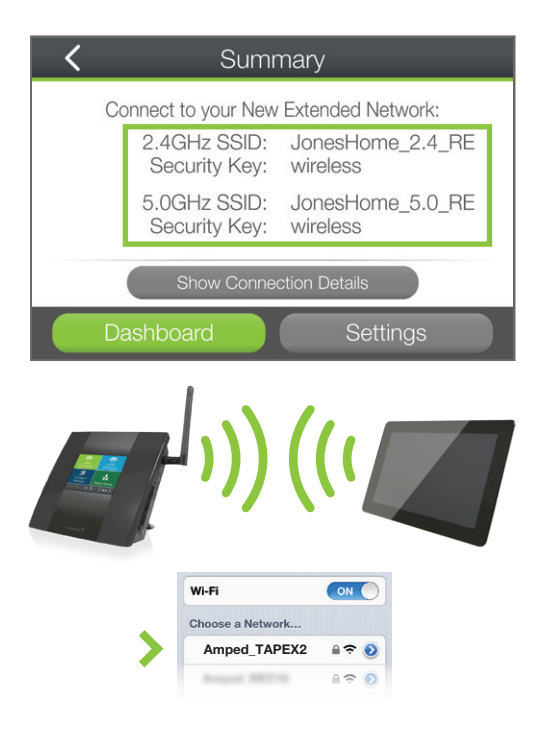

If your 2.4GHz Home Network has security enabled, you will need to enter the key here.

Tap Next to continue.

## 6 Scan for a 5GHz Home Network to Extend

## 5 Home Network Security Settings (if necessary)

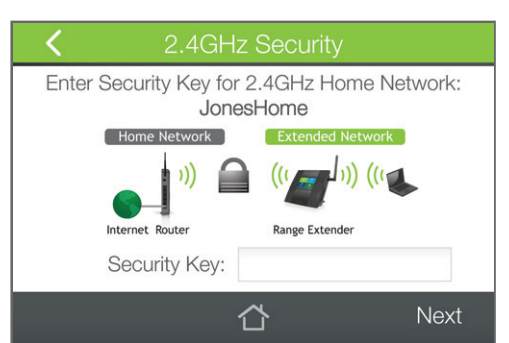

Select the 5GHz Wi-Fi network that you wish to extend. If you have already selected a 2.4GHz network and do not

Recommended Signal: >70% Select Network Ch. Sec. Signal JonesHome **WPA** 98%  $\circ$ KimNetwork 6 WEP 87% WPA<sub>2</sub>  $\bigcirc$ MvWiFi 68%  $11$  $\bigcap$ Amped 246 **WPS** 56%  $\Delta$ To extend 2.4GHz Wi-Fi only, press Skip. More ⇧ **Skip Next** 

wish to select a 5GHz network, tap Skip to continue.

Otherwise, tap Next to continue.

#### Recommended Signal

Select the Wi-Fi network with a signal strength greater than **70%** for the most reliable connection.

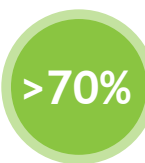

Poor signal connections may cause slow speeds or dropped connections. If you do not see your desired wireless network, move the Range Extender closer to the router and scan again as it may be out of range.

# Home Network Security Settings (if necessary)

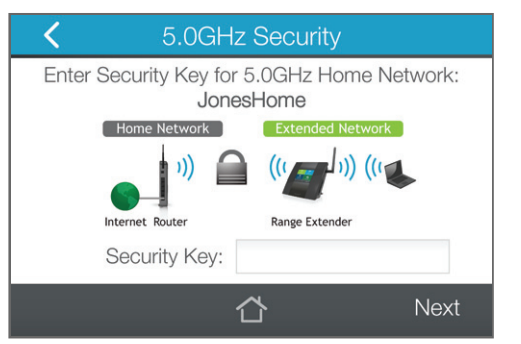

If your 5GHz Home Network has security enabled, you will need to enter the key here.

Tap Next to continue.

## 8 Configure Settings for your Extended Network

The Range Extender features both a 2.4GHz and a 5GHz Extended Network. The wizard will walk you through the setup of your 2.4GHz extended network first, and then the 5GHz extended network.

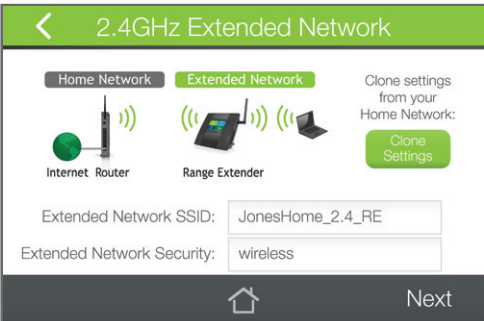

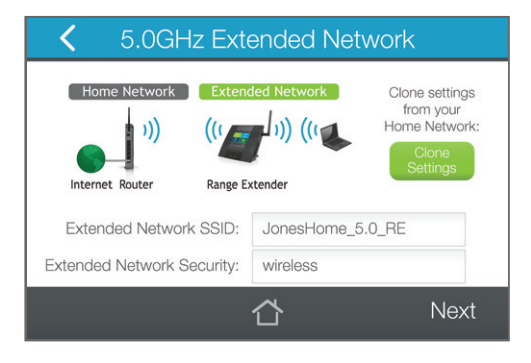

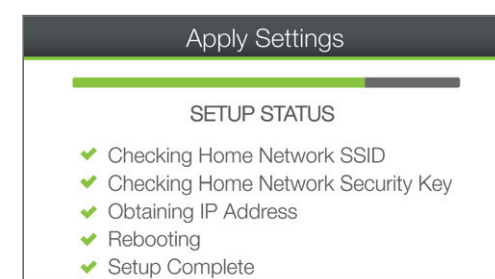

The default ID of your 2.4GHz Extended Network is: Amped\_TAPEX2\_2.4

If you choose to Clone Settings from your Home Network, the wizard will copy the SSID and Security Key of your Home Network. The SSID of the Extended Network will have a "\_RE" at the end of its name. For example: Home\_Network\_RE

You can also manually enter a new Network ID and Security Key. The new Security Key must be at least 8 characters long.

Tap Next to apply the settings. Repeat these steps for your 5GHz Extended Network.

The default ID of your 5GHz Extended Network is: Amped\_TAPEX2\_5.0

If you choose to Clone Settings from your Home Network, the wizard will copy the SSID and Security Key of your Home Network. The SSID of the Extended Network will have a "\_RE" at the end of its name. For example: Home\_Network\_RE

You can also manually enter a new Network ID and Security Key. The new Security Key must be at least 8 characters long.

Tap Next to apply the settings.

The Setup Wizard will apply your settings. Please be patient. If there are any problems with the connection,

## **Setup Summary**

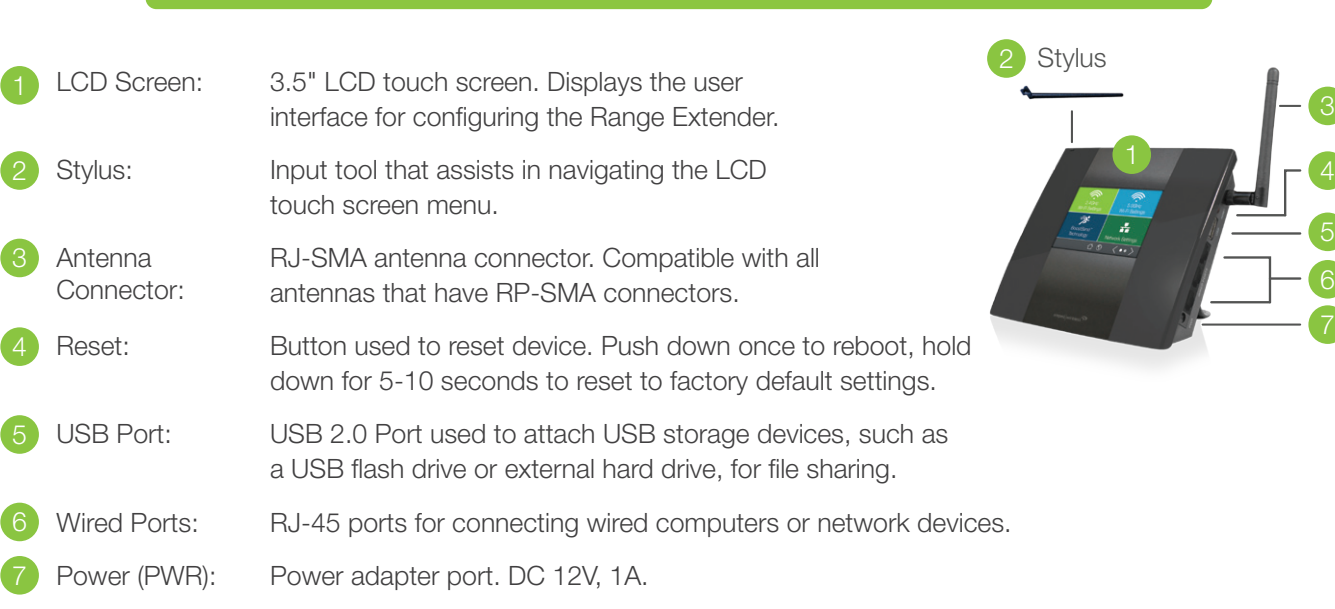

## Setting Up Your Range Extender

Getting to Know the Range Extender

#### Amped Wireless

A Division of Newo Corporation Copyright © 2015 Amped Wireless / Newo Corporation. All rights reserved. Amped Wireless, Newo Corporation, Amped Wireless Logo are registered trademarks or trademarks of Newo Corporation.

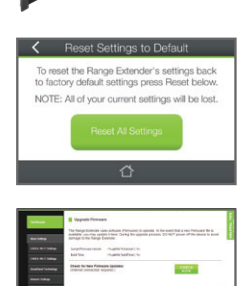

If you continue to have issues setting up the Range Extender, give us a call — we're here to help: 888-573-8820 or 909-217-3168 Visit our website for more support information and answers to frequently asked questions: www.ampedwireless.com/support

## Accessing More Settings

## More Settings

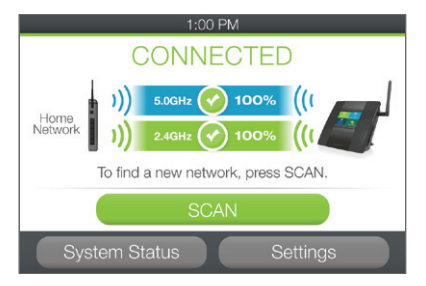

## Wi-Fi Settings

Tap 2.4GHz or 5GHz Wi-Fi Settings to modify Wi-Fi related features:

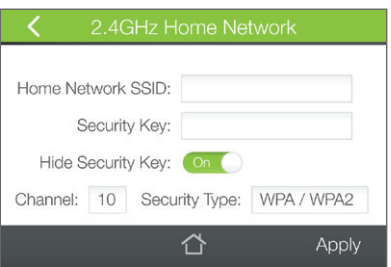

## TAP-EX2

The Settings menu can be accessed from the Dashboard. Tap Settings.

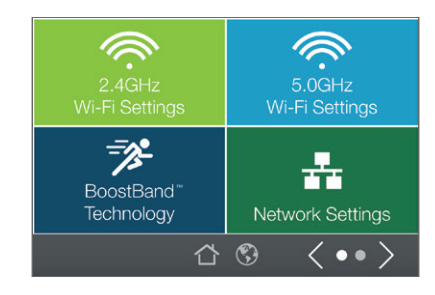

The Settings menu gives you access to a number of different features. Scroll left/right to access all settings.

Change your Home or Extended Network SSID, Security Key and other settings in Home Network or Extended Network settings.

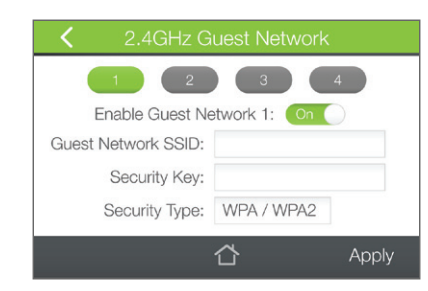

Disconnect your PC from all Wi-Fi networks. a

Attach an Ethernet cable (not included) between the PC and the Range Extender.

Set up Guest Networks with an ID and Security Key that's different from your primary network.

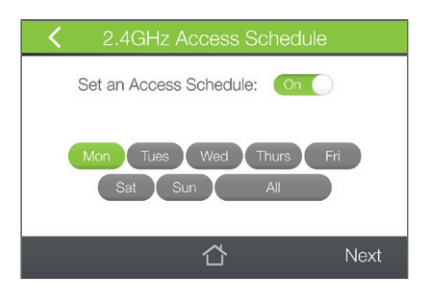

Control when your Wi-Fi Network is on or off with Access Schedule.

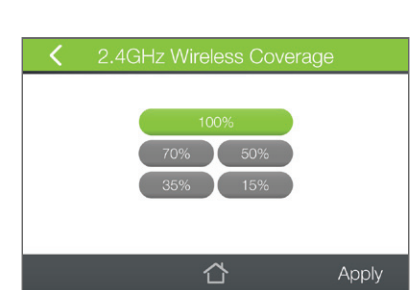

Adjust the distance (output power) of your Wi-Fi network using Wireless Coverage settings.

## Open your Web Browser & Access the Setup Menu

## How to Reset the Range Extender to Default Settings

#### Recommended browsers: Google Chrome, Safari or Internet Explorer (8.0 and up). Do not use Firefox.

http://setup.ampedwireless.com

If the URL fails to open, then try: http://192.168.1.240

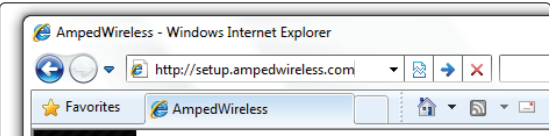

Enter the setup web address into your browser:

ACCESSING THE WEB MENU DOES NOT REQUIRE INTERNET ACCESS. THE MENU IS SERVED FROM THE RANGE EXTENDER.

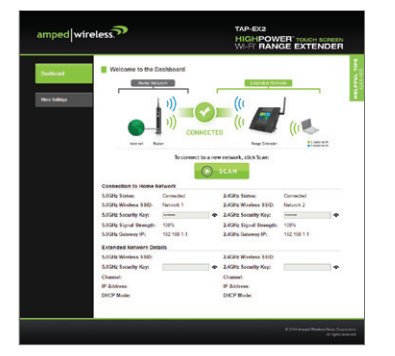

c) Open your web browser and go to http://setup.ampedwireless.com again.

![](_page_1_Picture_75.jpeg)

b

## Connect your Internet Device to the Range Extender

![](_page_1_Picture_61.jpeg)

## More Detailed Settings are Available on the Web Menu

The web menu Dashboard will provide you with the current status of the Range Extender. The More Settings tab on the left will give you access to more extensive settings.

#### IF YOU HAVE PROBLEMS ACCESSING THE WEB MENU...

Click on the Wireless icon to see available wireless networks (For Vista, click Start > Connect To). Select the Amped TAPEX2 2.4 or Amped TAPEX2 5.0 network and click Connect.

Click on the Wireless icon to see available wireless networks. Select the Amped\_TAPEX2\_2.4 or Amped\_TAPEX2\_5.0 network.

Tap on your Settings icon, select Wi-Fi, and choose the Amped\_TAPEX2\_2.4 or Amped\_TAPEX2\_5.0 network.

#### iPhone

![](_page_1_Picture_689.jpeg)

#### Windows 7 & Vista

Right Panel of the Range Extender<br>
Helphanel of the Reset Button Reset Button Reset Button Reset Button Reset Button Reset Button Reset Button R Hold down the Reset button for five to ten (5-10) seconds. You may need to use a pen tip or pin to access the button. Pressing the Reset Button for less than five (5) seconds will simply reboot the Range Extender while saving your existing settings.

## Mac OS X

## How to Connect to the Range Extender

![](_page_1_Picture_11.jpeg)

![](_page_1_Figure_18.jpeg)

![](_page_1_Picture_8.jpeg)

Swipe in from the right edge to access the charms bar, tap on Settings, select the Wi-Fi icon, and select the Amped TAPEX2 2.4 or Amped TAPEX2 5.0 network.

#### Windows 8

- A. Press the Home button to get to the homepage. B. Tap the Settings app icon.
- C. Tap on Wi-Fi to enter the iPad's Wi-Fi settings.
- 
- D. Toggle the Wi-Fi On/Off selector switch to On.
- E. Under "Choose a Network...", select Amped\_TAPEX2\_2.4 or Amped\_TAPEX2\_5.0

#### iPad Tablet

- A. Tap the Apps menu on the tablet screen.
- B. Locate and tap the Settings app icon.
- C. Under "Wireless & networks," tap Wi-Fi settings.
- D. Tap the Wi-Fi box to turn on Wi-Fi and scan.
- E. Under "Wi-Fi networks", select: Amped\_TAPEX2\_2.4 or Amped\_TAPEX2\_5.0

![](_page_1_Picture_690.jpeg)

![](_page_1_Picture_58.jpeg)

## Android Tablet

Connecting to the 5GHz network requires that you have a 5GHz capable network adapter.

## Navigating the Touch Menu

![](_page_1_Picture_691.jpeg)

## Management Settings

**Tap Management to access a number of administrative settings:** 

![](_page_1_Picture_49.jpeg)

Set the timeout interval for the screen to turn off and set a passcode to reaccess the screen using Screen Settings.

![](_page_1_Picture_53.jpeg)

Set the time and date from the Clock/Date settings.

![](_page_1_Picture_50.jpeg)

Share files locally from any USB storage device from the USB Storage Sharing menu.

## BoostBand™ Technology

There are three options to reset the Range Extender back to factory default settings:

Touch Menu Tap the Reset button through the touch menu: Settings > Management > Reset. Tap Reset All Settings.

Web Menu

Access the Reset button through the web menu on the left side: More Settings > Management > Save/Reload Settings. Select Reset Settings to Default.